## **1. Comment accéder à SYSPER Post Activity ?**

Avant toute chose, nous vous conseillons d'utiliser un des navigateurs suivants : Google Chrome, Firefox Mozilla, Edge ou Safari. Merci de ne pas utiliser Internet Explorer qui est un navigateur obsolète.

Veuillez noter que nos services sont en constante évolution. Nous faisons de notre mieux pour maintenir nos guides à jour, mais vous pouvez néanmoins rencontrer des informations obsolètes**.**

Vous pouvez accéder à SYSPER Post Activity soit avec un compte EU Login externe, soit avec un EU Login for Life (« EUL4L »). Le type d'accès que vous obtiendrez dépendra du moment, de l'endroit et de la façon dont vous avez demandé la retraite. Si vous avez rempli une « demande de pension » dans Sysper, avant votre départ à la retraite, vous disposez d'un compte EUL4L. Sinon, vous devez utiliser votre compte EU Login externe. Vous ne pouvez pas avoir les deux comptes associés à la même adresse e-mail privée.

#### Comment se connecter ?

Veuillez utiliser le lien suivant: [https://myremote.ec.europa.eu/. C](https://myremote.ec.europa.eu/)liquez sur le bouton **« ACCESS »** dans la partie **« Go to web applications »,** comme présenté sur cet écran :

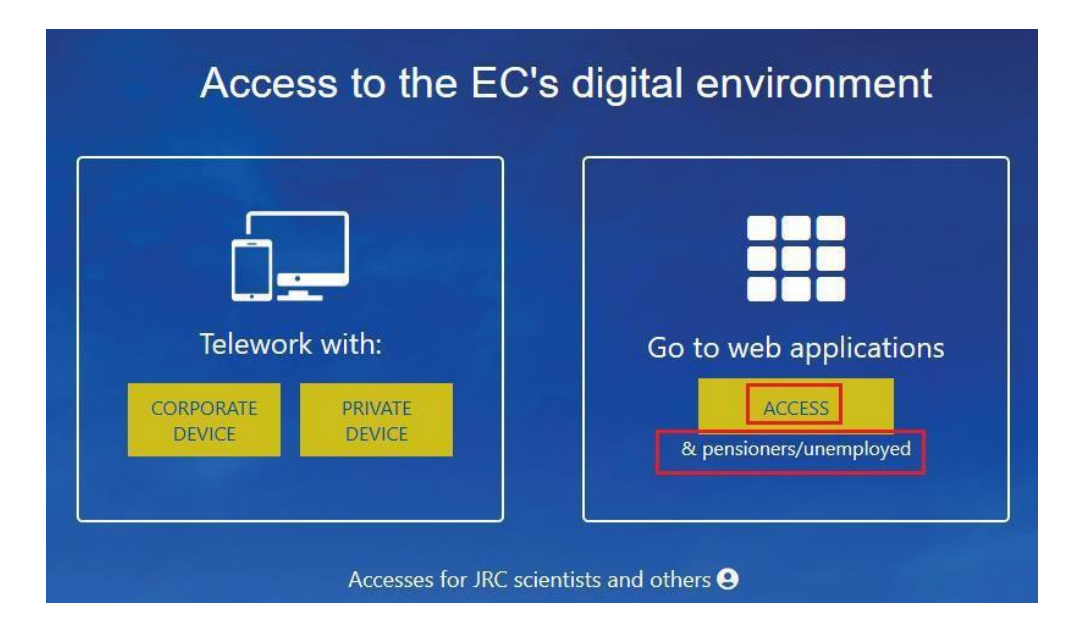

Ensuite, identifiez-vous à votre compte EU Login :

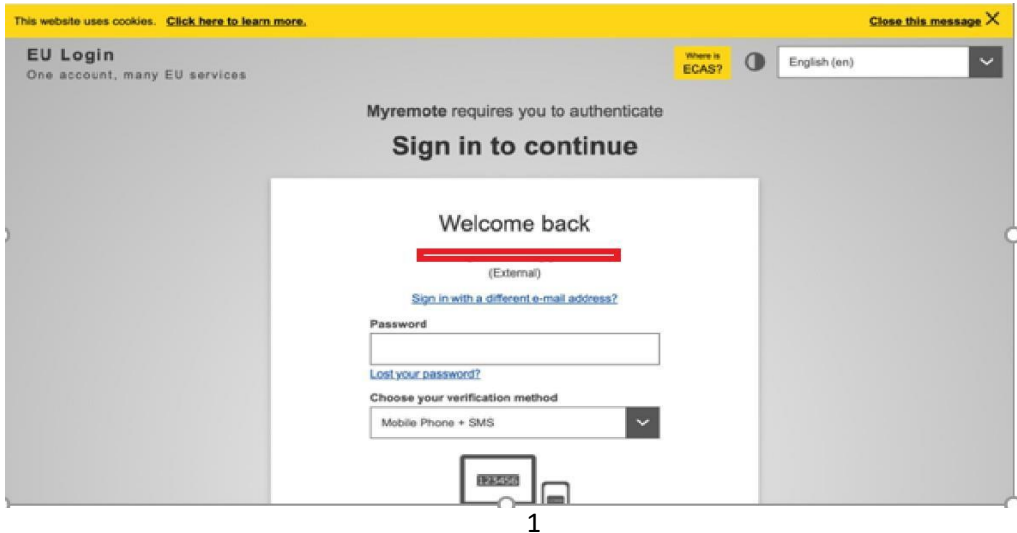

Dès que vous êtes redirigé(e) vers la page affichée ci-dessous, il suffit de cliquer sur l'icône de Sysper Post Activity pour y accéder :

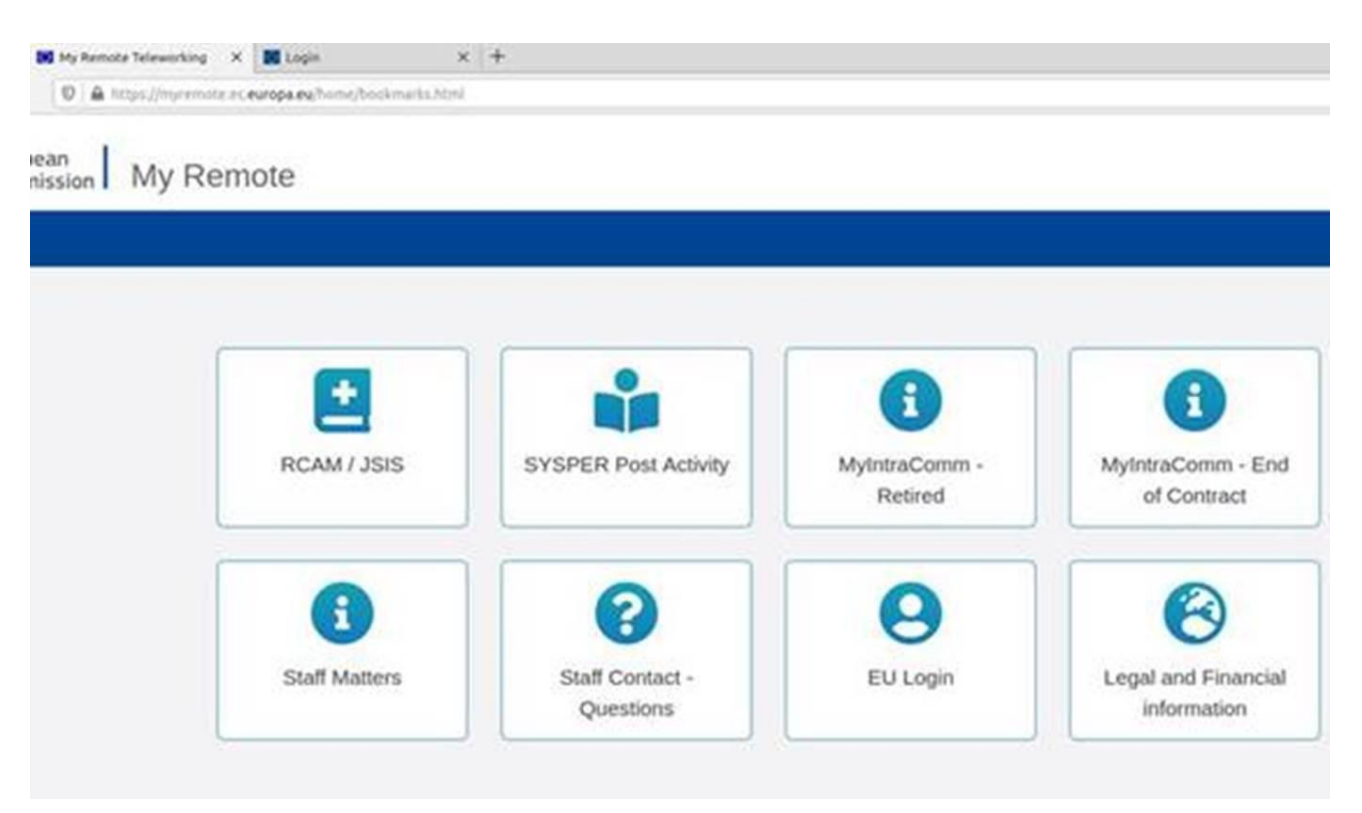

Uniquement les bulletins de pensions/indemnités, sont accessibles au personnel post actif de toutes les Institutions et Agences. Toutes les autres fonctionnalités et rubriques décrites ci-après à partir du point 3 ne sont pas ouvertes au personnel post actif du Parlement européen, de la Cour de justice de l'Union européenne et du Comité économique et social européen.

## **2. Comment consulter vos bulletins de pension/indemnités ?**

Lorsque vous êtes connecté(e) à Sysper, veuillez aller dans le **"MENU"** et ensuite dans l'onglet **« Droits & privilèges » => « Bulletins de pension »** pour consulter vos bulletins de pension :

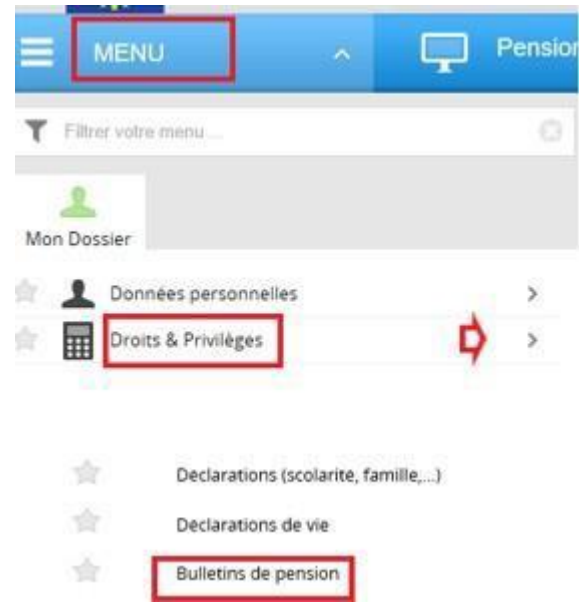

Chaque mois vous recevrez une notification par e-mail annonçant la disponibilité de votre bulletin de pension dans SYSPER.

Dans votre écran de bienvenue de SYSPER, vous trouverez un onglet permanent vous permettant l'accès direct à votre dernier bulletin de pension ainsi qu'à l'historique de vos bulletins à partir de janvier 2017.

SYSPER vous offre la possibilité de ne plus recevoir le bulletin en format papier. Ce choix est toujours réversible :

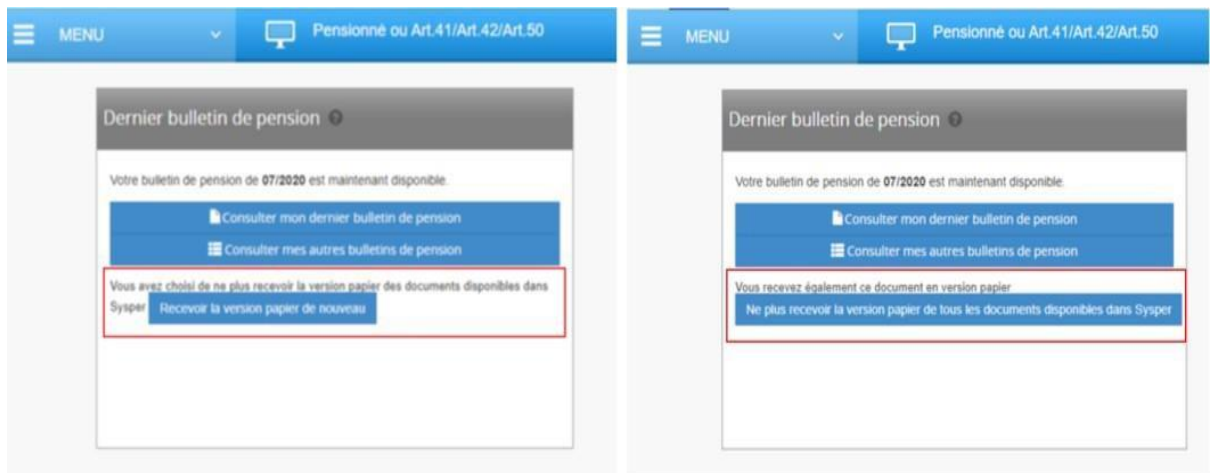

#### **3. Comment accéder à vos attestations fiscales/créer une nouvelle attestation fiscale?**

Allez dans le **« MENU »** et ensuite vers **« Droits & Privilèges » => « Demande de certificat administratif » :**

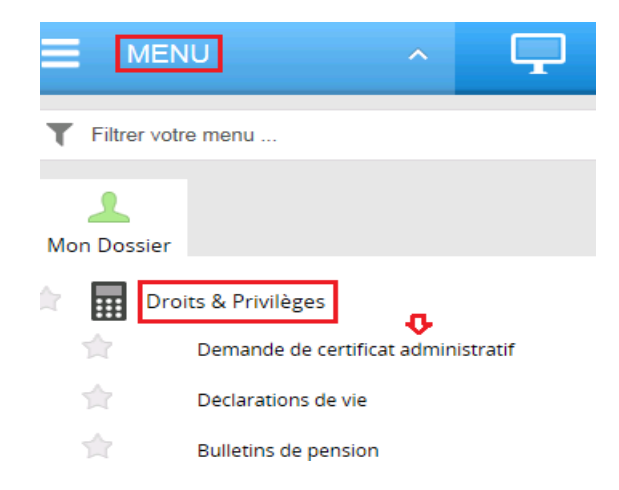

#### Ensuite, vous serez redirigé(e) vers l'écran de consultation/création des attestations fiscales :

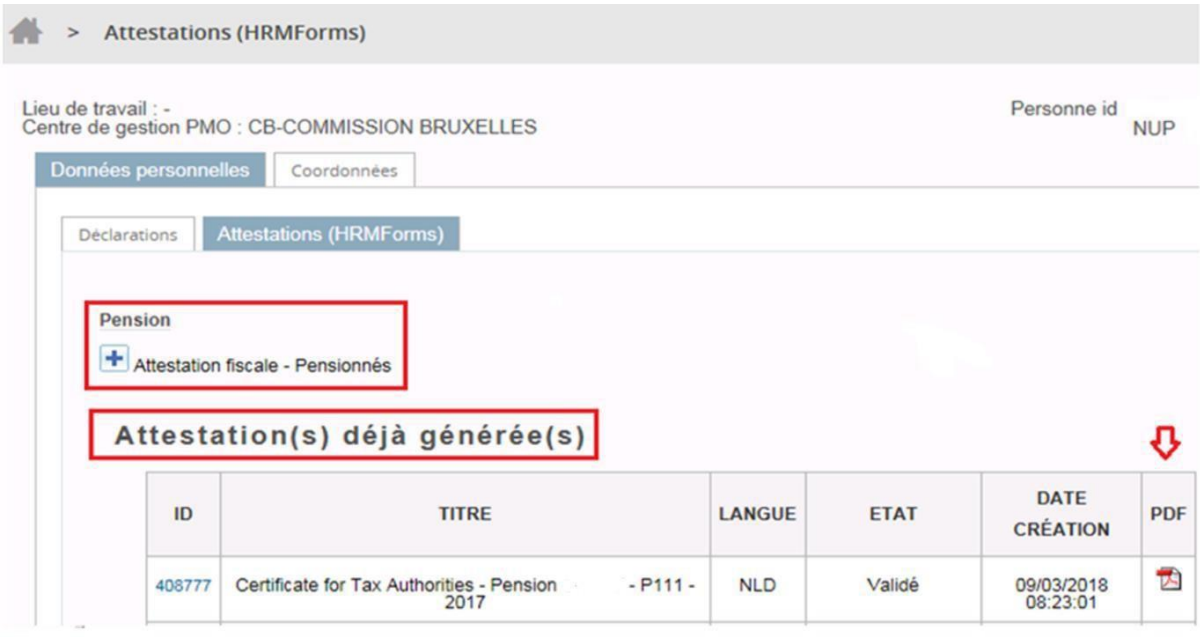

# **4. Comment accéder à vos données personnelles ?**

Allez dans le **« MENU »** et ensuite vers l'onglet **« Données personnelles »** où vous pouvez vérifier votre identité, consulter/modifier votre adresse et vos numéros de téléphone ainsi que les coordonnées de votre personne de contact :

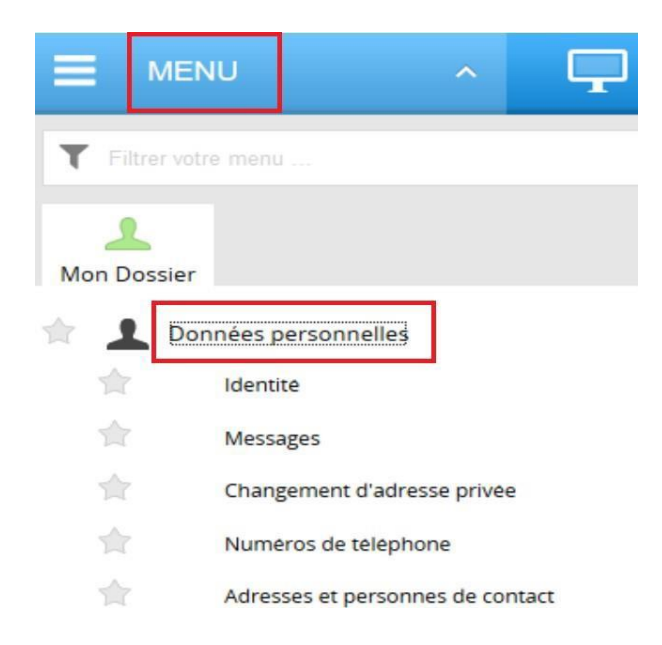

# **5. Comment accéder à vos déclarations familiales et votre déclaration de vie :**

Allez dans le **« MENU »** et ensuite dans l'onglet **« Droits & Privilèges »,** puis cliquez sur **« Déclarations (scolarité, famille) »** pour déclarer une naissance/adoption d'enfant(s), un mariage, un divorce, une activité du conjoint.

Afin de visualiser/soumettre votre déclaration de vie, choisissez l'onglet **« Déclaration de vie ».**

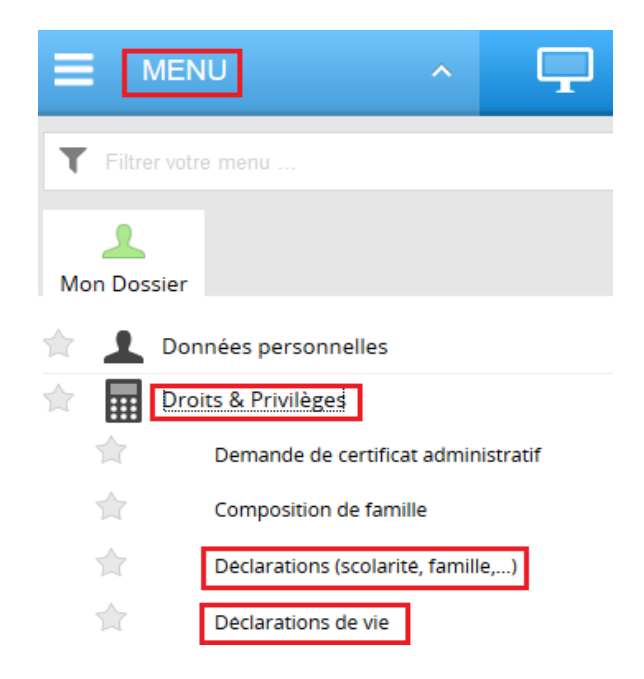

En cliquant sur l'onglet **« Déclarations (scolarité, famille …) »,** vous serez redirigé(e) vers la page de vos déclarations :

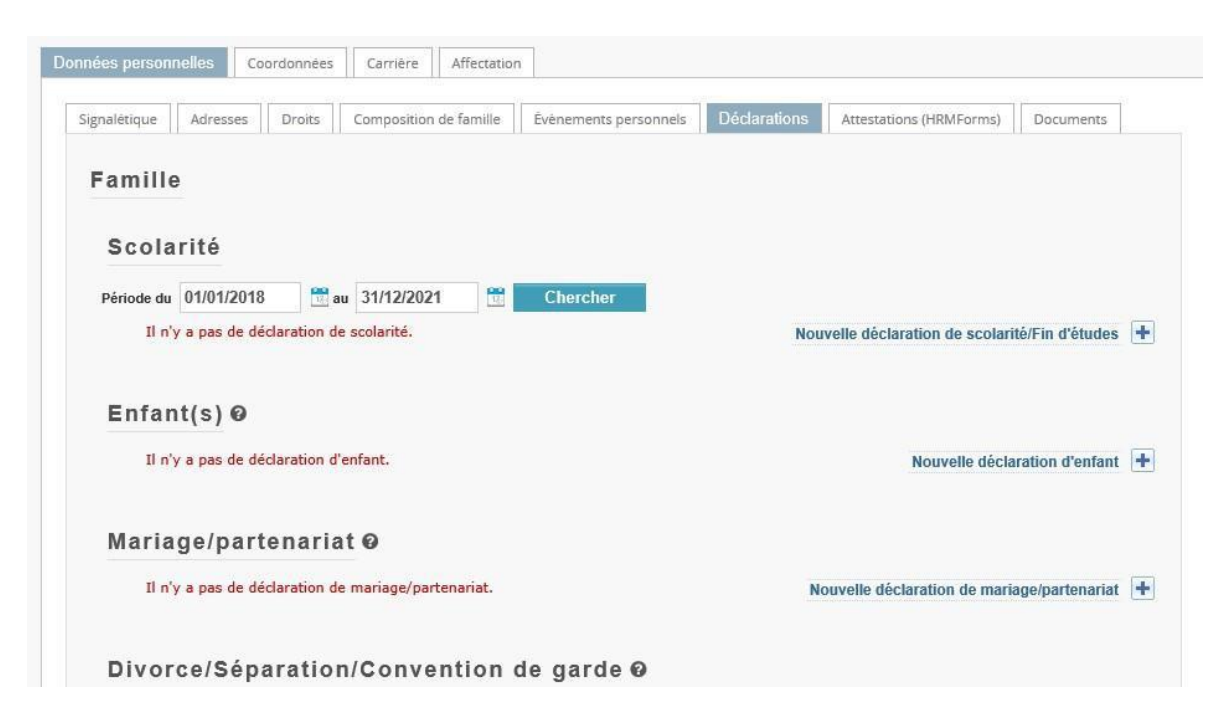

# **6. Qui contacter en cas de problèmes ?**

Pour toute question, merci de l'adresser à STAFF CONTACT :

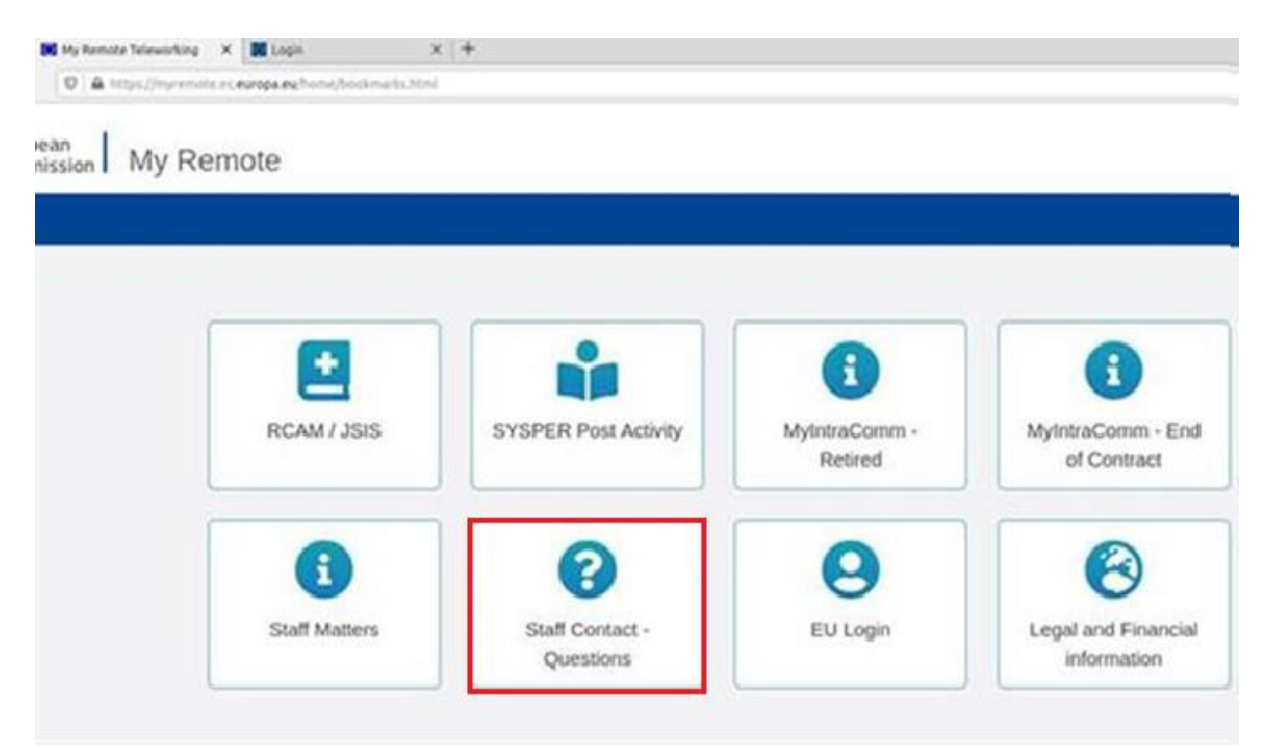